## *Verifica stato funzionamento SafeBox*

Se all'avvio di Cliens compare il messaggio riportato in figura è necessaria una verifica del funzionamento di Cliens SafeBox.

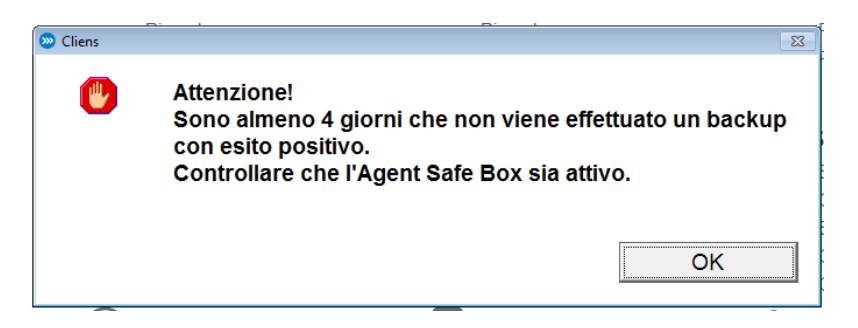

Per procedere con la verifica occorre posizionarsi nella macchina su cui il servizio è installato (Server o macchina che ospita la cartella di Cliens) vicino all'area del desktop che mostra l'ora, cliccare l'icona del triangolo per aprire l'elenco dei programmi che stanno girando sulla macchina. Se SafeBox è disconnesso viene mostrata un'icona con all'interno un punto esclamativo.

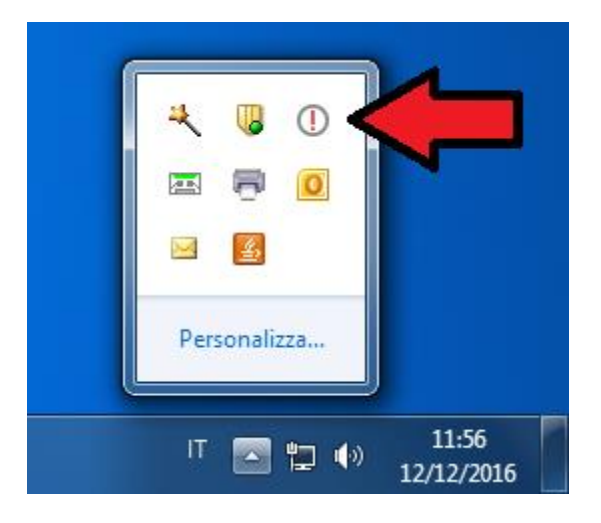

Fare doppio click sull'icona **U** per aprire il pannello di SafeBox. Reinserire le credenziali e cliccare "Avanti".

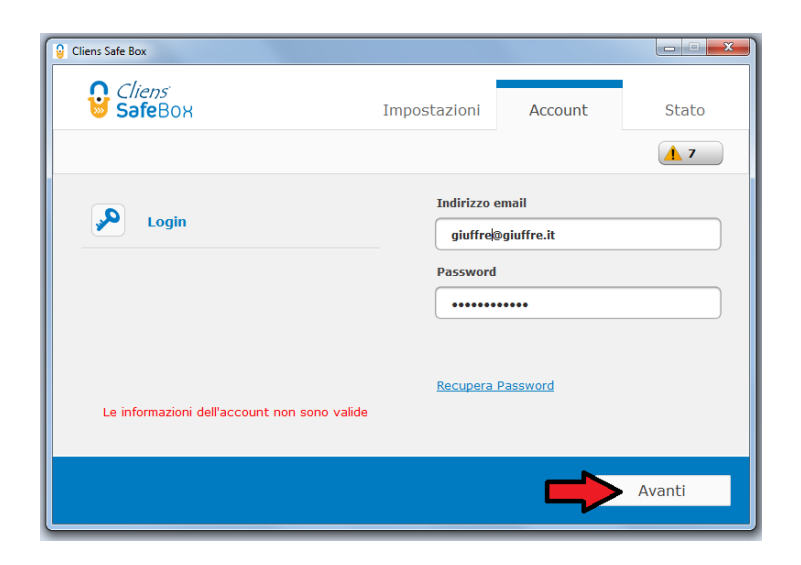

Nel caso in cui il pannello di Cliens SafeBox continui a mostrare il messaggio che le credenziali sono errate occorre per prima cosa verificare le credenziali. Per procedere alla verifica collegarsi al link per verificare lo spazio utilizzato:<https://clienti.giuffre.it/UserManager/ProductDetail.aspx?Prod=106>

Inserire le credenziali di Cliens SafeBox:

se viene fuori il messaggio che le credenziali sono errate recuperarle tramite l'apposito servizio e poi inserirle nel pannello di Cliens SafeBox.

se l'accesso viene consentito è necessario terminare manualmente il servizio di SafeBox dalla "Gestione Attività" e poi farlo ripartire per poter inserire le credenziali.

Per terminare il servizio premere contemporaneamente "CTRL+ALT+CANC" sulla tastiera. Nella maschera che compare a video selezionare la voce "Gestione Attività". In alternativa posizionarsi con il mouse sulla barra degli strumenti e fare un click col tasto destro del mouse, nel menù che si apre selezionare "Avvia Gestione Attività".

Nell'elenco dei processi cercare "SafeBox.exe" e "SafeBoxCrawler.exe": fare click col tasto destro in corrispondenza delle voci e scegliere l'opzione "Termina processo" (ripetere l'operazione due volte, una per la voce "SafeBox.exe" e un'altra per la voce "SafeBoxCrawler.exe"

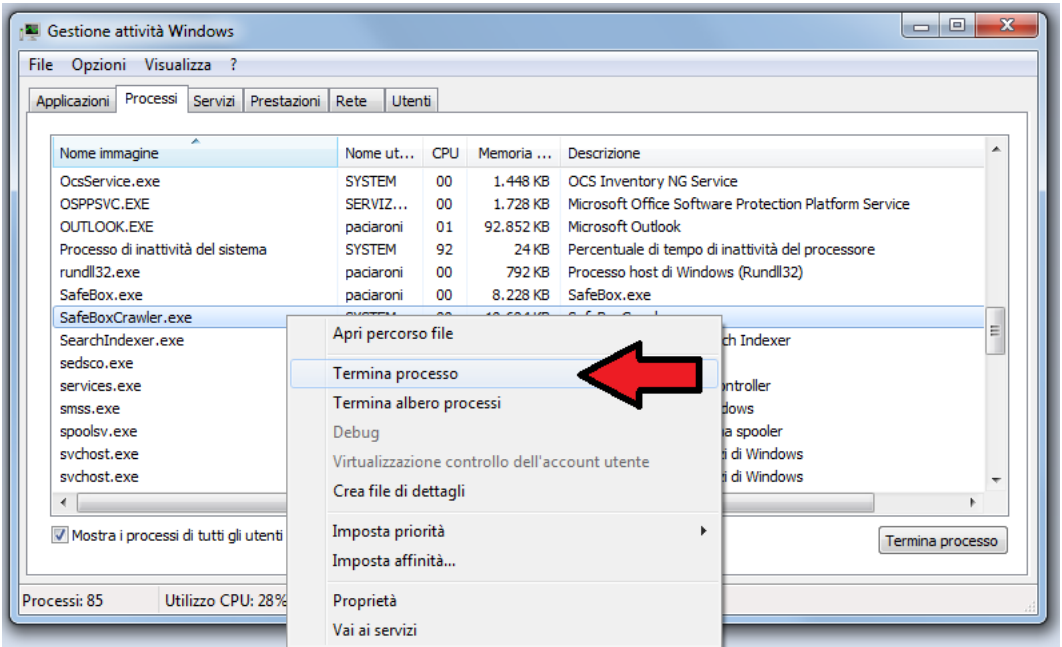

Una volta che entrambi i processi sono chiusi rilanciare il servizio Cliens SafeBox dall'elenco dei programmi installati sul PC. Se al riavvio compare la seguente schermata cliccare la voce "Riprova".

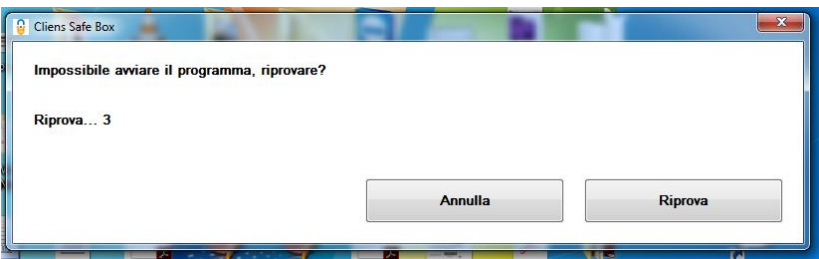

Una volta fatto ripartire Cliens SafeBox inserire le credenziali e cliccare "Avanti". Il SafeBox a questo punto dovrebbe riprendere la normale attività non segnalando più l'errorre sulle credenziali.